#### **Getting Started in RDC Accessing the RDC Support Website**

Study access and support for RDC is through the RDC Support Website:

# **http://rdcsupport.biogenidec.com**

The website provides:

- 1) **Bulletins** Informational Updates
- for RDC Onsite 2) **Getting Started**
- Where to go for

a. **Training**

- b. **Requesting Accounts**
- 3) **RDC Onsite Login** Where to log into RDC Onsite studies
- 4) **RDC Support** Where to find information for contacting the RDC Support Center

Before subject data entry can take place site should complete:

- The RDC Site Assessment
- Completing RDC Training
- Getting an RDC account

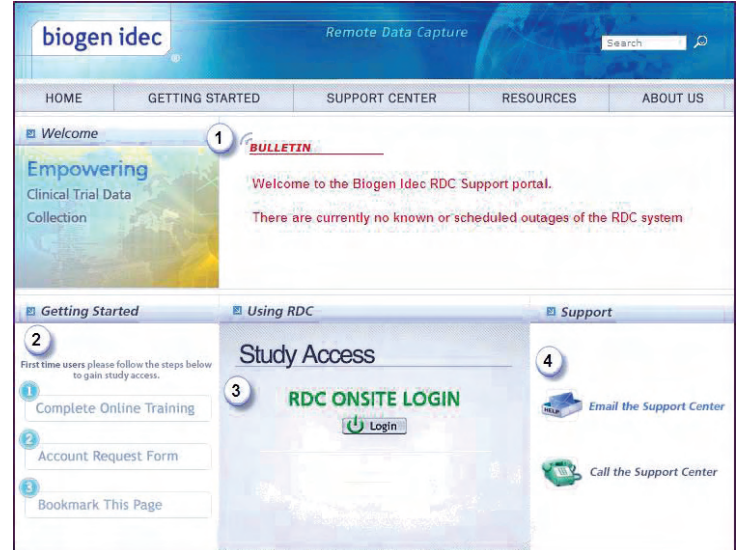

RDC Quick Launch Kit V1.0 16 of 70

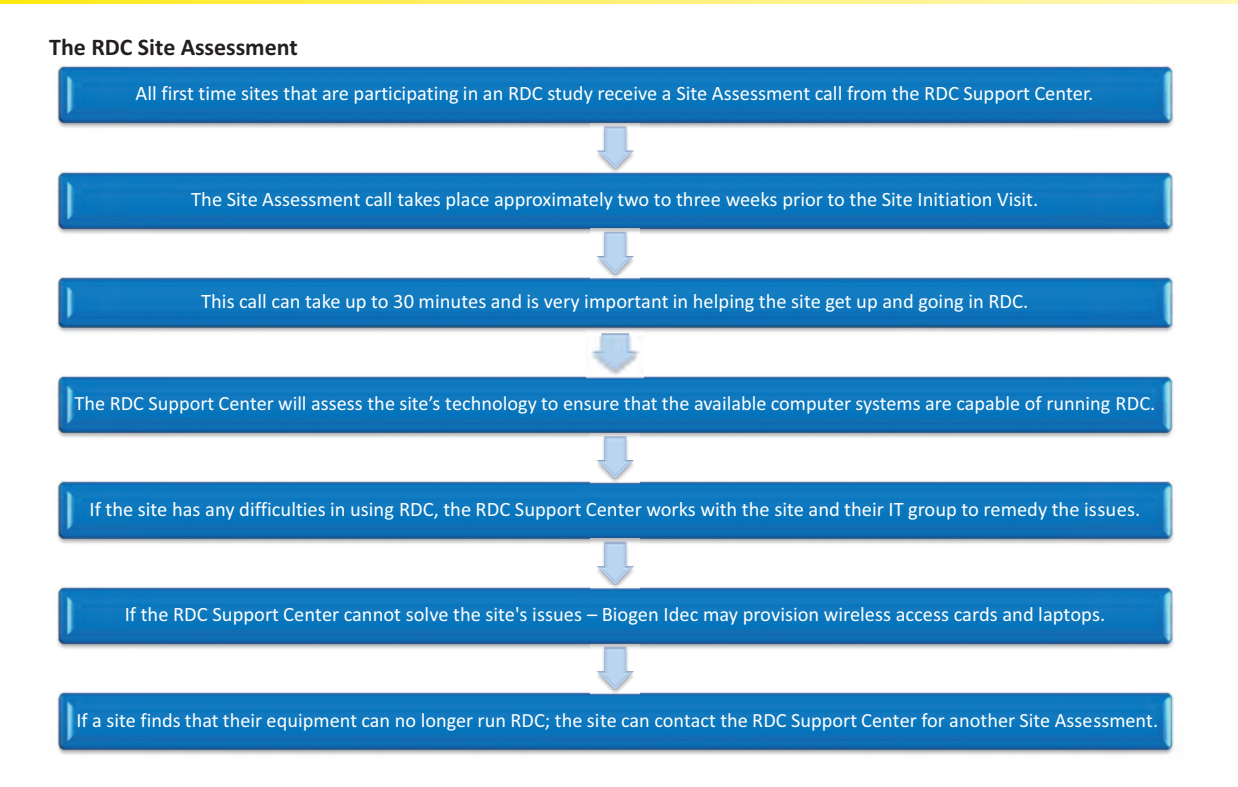

RDC Quick Launch Kit V1.0 17 of 70

#### **Getting an RDC Account**

To do work in RDC a potential user must get a user account. This is done by doing the following:

- 1) Site users should inform the site CRA that there are new users so that this information can be passed onto Biogen Idec.
- 2) **Train** Complete the RDC Computer Based Training
- 3) **Register** Register training by submitting a Training Completion Form
- 4) **Request** Request access to the study by submitting an Account Request Form

Once an account is requested it will take up to **FIVE business days** for the user to receive their account information.

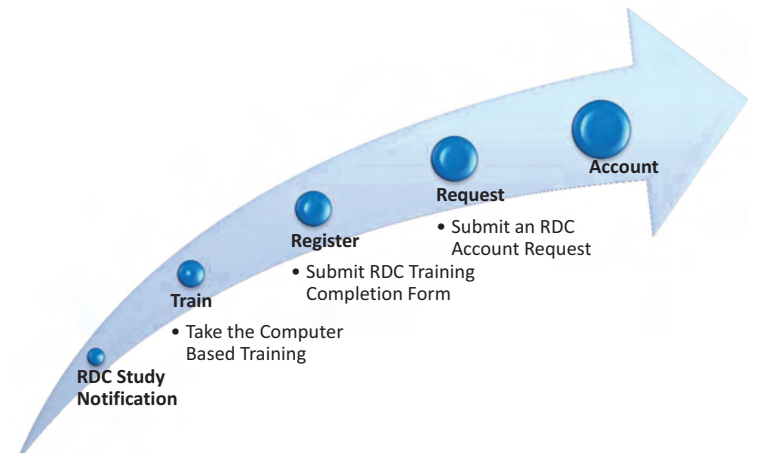

RDC Quick Launch Kit V1.0 18 of 70

#### **RDC Training Computer Based Training**

Users wanting access must go to http://rdcsupport.biogenidec.com to complete the Computer Based Training.

The RDC website is a public website and no log-in is required to take the Computer Based Training.

Biogen Idec will not provide an email notification to take RDC training – it is up to the user to take this training when necessary.

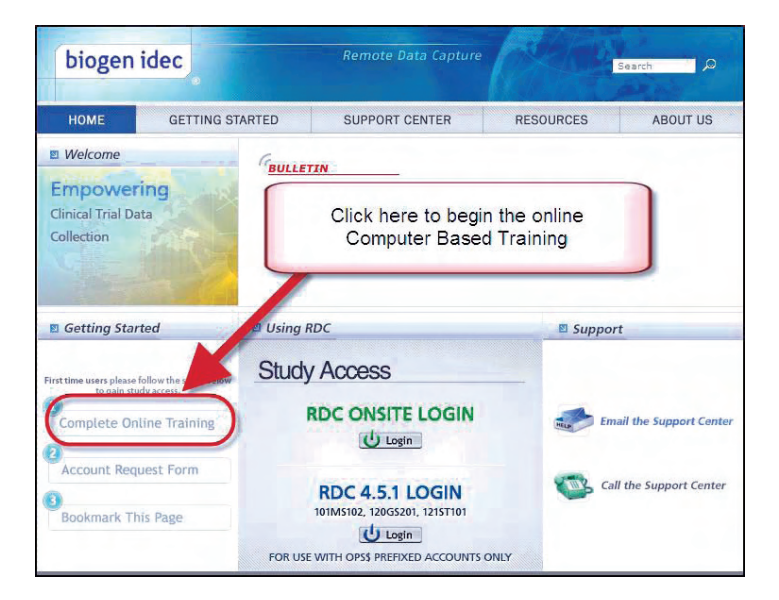

RDC Quick Launch Kit V1.0 19 of 70

Once you are in the training environment you will select the role you want to train under.

Roles and responsibilities are defined in the "Roles and Responsibilities" section.

All users must complete a training that is appropriate to the type of access they need and are approved for by Biogen Idec.

If you are uncertain of what role to train under contact your CRA.

Note: If you are an investigator and would like to do data entry, you will need to train as a Site User as well as the PI training.

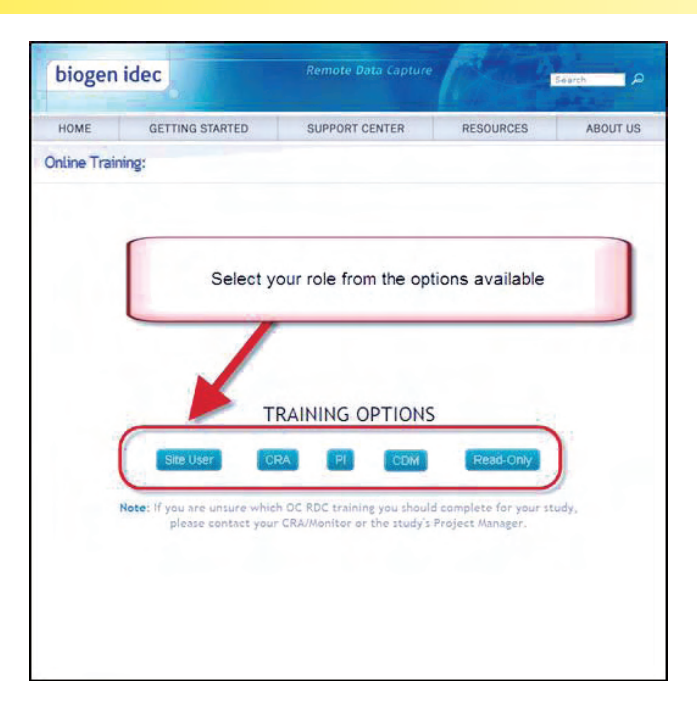

RDC Quick Launch Kit V1.0 20 of 70

#### **Register your Training**

When users reach the end of the Computer Based Training they must register their training.

All users will need to complete the Training Completion Form so there is a record of RDC training.

This form will be submitted to Biogen Idec as confirmation that the user has completed RDC training. Additionally, the user should print and retain a copy for their training records.

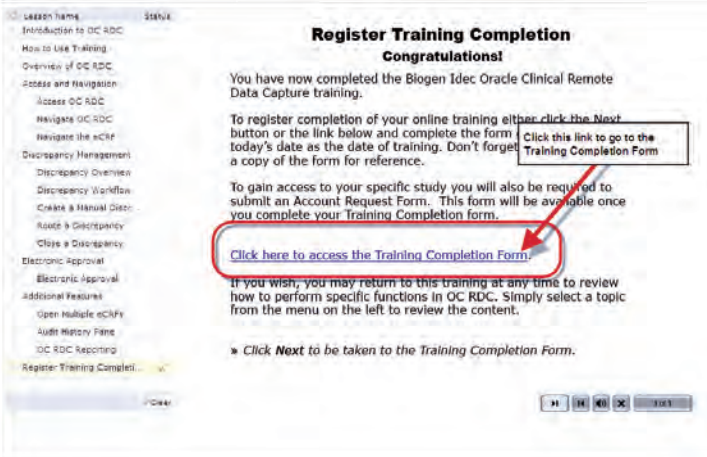

RDC Quick Launch Kit V1.0 21 of 70

When completing the form users need to make sure the contact information is correct.

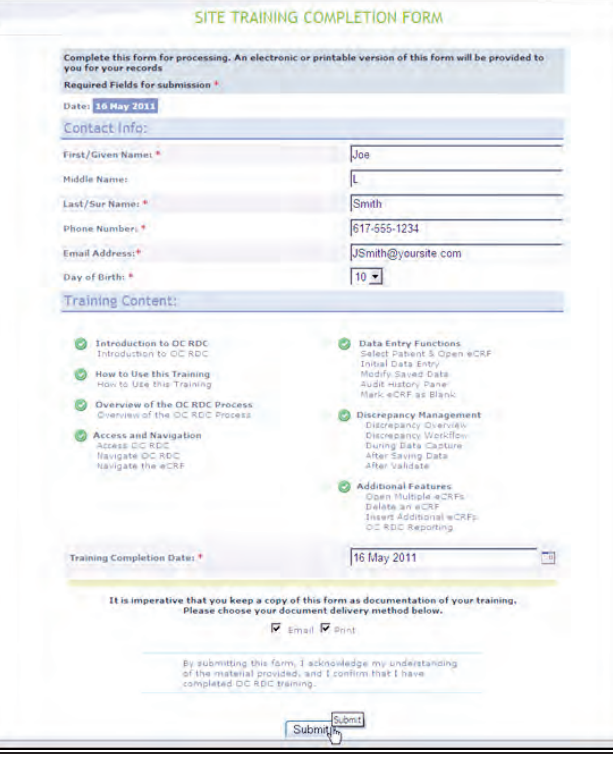

RDC Quick Launch Kit V1.0 22 of 70

 $\overline{\phantom{a}}$ 

#### **Requesting RDC Study Access**

Once training is complete and registered, study access can be requested by submitting the Access Request Form.

The Access Request Form is available through the RDC Support website.

Note: If you've already completed training for RDC using the Biogen Idec Computer Based Training for another Biogen Idec study you do not need to take the training again.

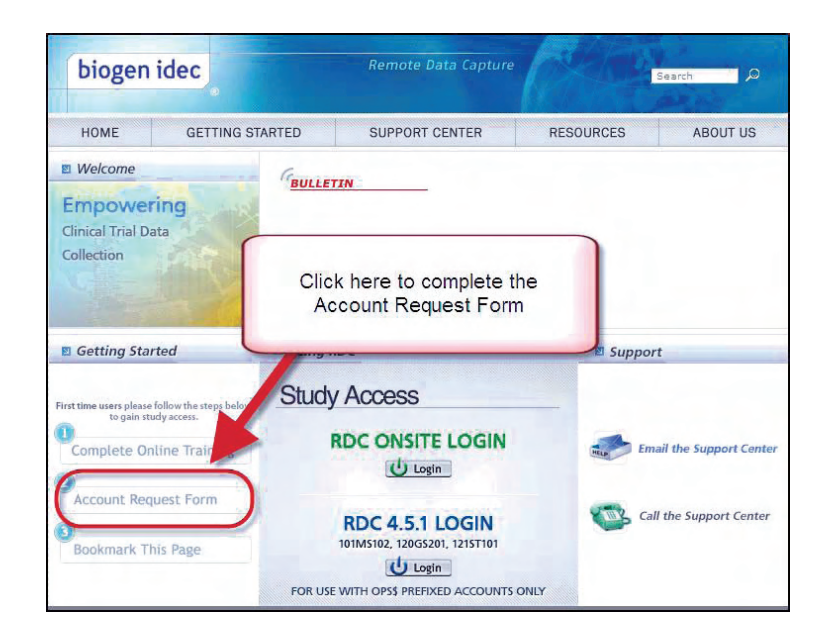

RDC Quick Launch Kit V1.0 23 of 70

Users should include the study (or studies) they need access to and make sure that contact information is correct.

Users will also need to provide their initial password. This will be used the first time a user logs into RDC. If a user already has access to a Biogen Idec study in RDC the user can enter any value but the existing password will not be changed.

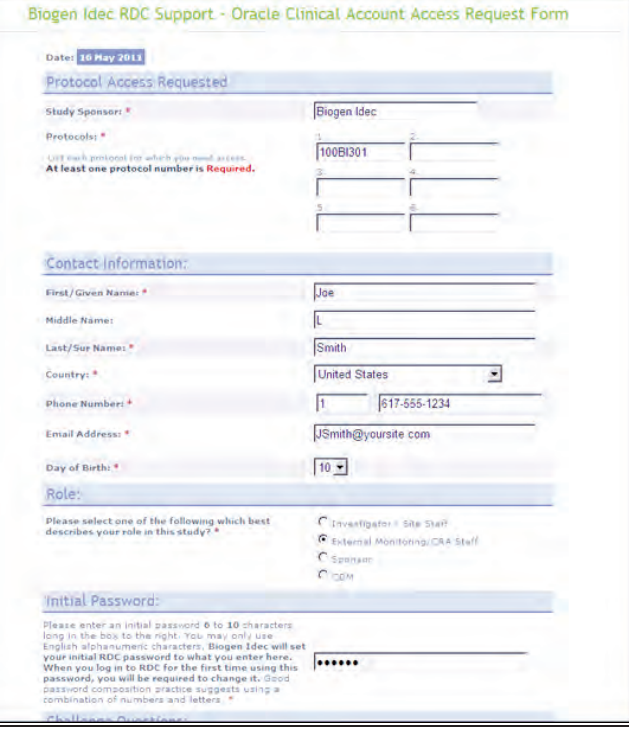

RDC Quick Launch Kit V1.0 24 of 70

#### **RDC Account Tips**

- Users performing data entry must have accounts by time of subject data entry
- Investigators performing CRF approval must have accounts prior to approving CRFs

 $\rightarrow$  Best Practice: Initiate accounts prior to Site Initiation Visit  $\leftarrow$ 

Once all the above steps are complete, users will receive a username for your study, generally within **5 business days**. The password will be the one chosen when submitting the Account Request Form.

It is very important that training completion forms and account requests contain information that is consistent with information already provided to Biogen Idec via your Site Monitor

- User Name
- User Contact Information
- Site Number
- User Role

If you have any problems during the training process contact the RDC Support Center.

RDC Quick Launch Kit V1.0 25 of 70

**NOTE:** If this information is not consistent – Biogen Idec will not be able to verify user requests!

- $\rightarrow$  Delays in account creation!
- → Delays in user access to RDC!
- $\rightarrow$  Delays in data entry!
- $\rightarrow$  Delays in locking data!

#### **Training for New RDC Users after First Patient In**

It is not unusual for new RDC users to need access after the first subject has entered the study for the site.

When this happens, it is important that the site notifies their Site Monitor (who in turn will notify Biogen Idec) that new RDC users will be joining the study.

All new users should complete the online training and submit both a training completion form and an account request form.

#### **Removing RDC Access**

When an RDC user leaves the study, the site should immediately notify their Site Monitor so that RDC access for this study can be removed.

If this is temporary, the Site Monitor should still be notified and RDC access is removed until the user returns.

RDC Quick Launch Kit V1.0 26 of 70

#### **Using RDC Accessing your study**

You will access your study through the RDC<br>Support website

When logging in to RDC, there are a few things to remember:

- Passwords are not case sensitive, but must start with a letter and may include numbers
- Your password should be 6-10 characters in length
- You are prompted to change the initial password upon first time login
- Passwords will expire every 90 days and cannot be reused
- Your account will be locked after three unsuccessful log-in attempts due to erroneous username or password entries

Contact the RDC Support Center for any account or technical issues

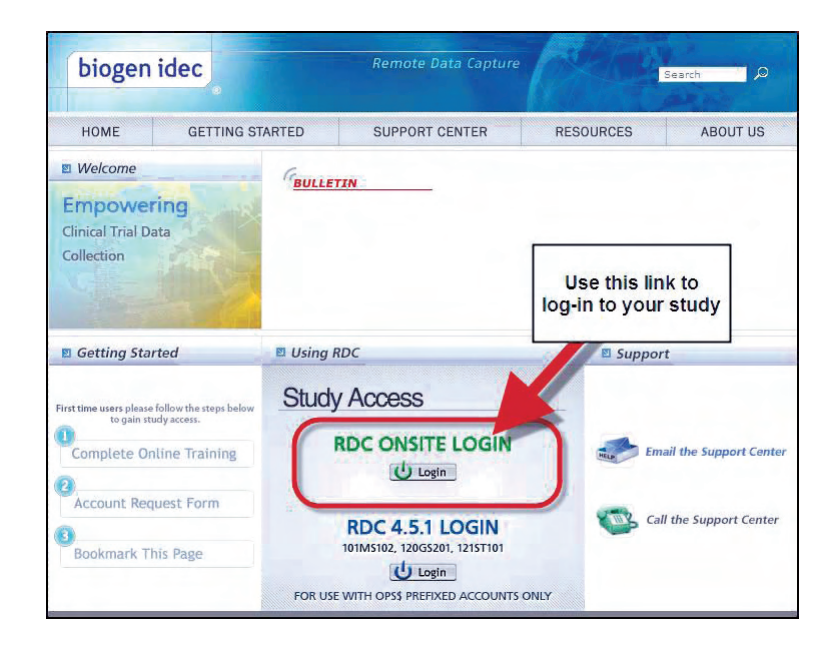

RDC Quick Launch Kit V1.0 27 of 70

#### **Password Security**

Your account information and access must be exclusive to your use.

Do not share your user name or password.

21 CFR part 11 – Electronic Signatures. Your information must also be secure. Do NOT post your login information on the computer or leave it where it can be viewed.

RDC Quick Launch Kit V1.0 28 of 70

#### **Changing Your Password**

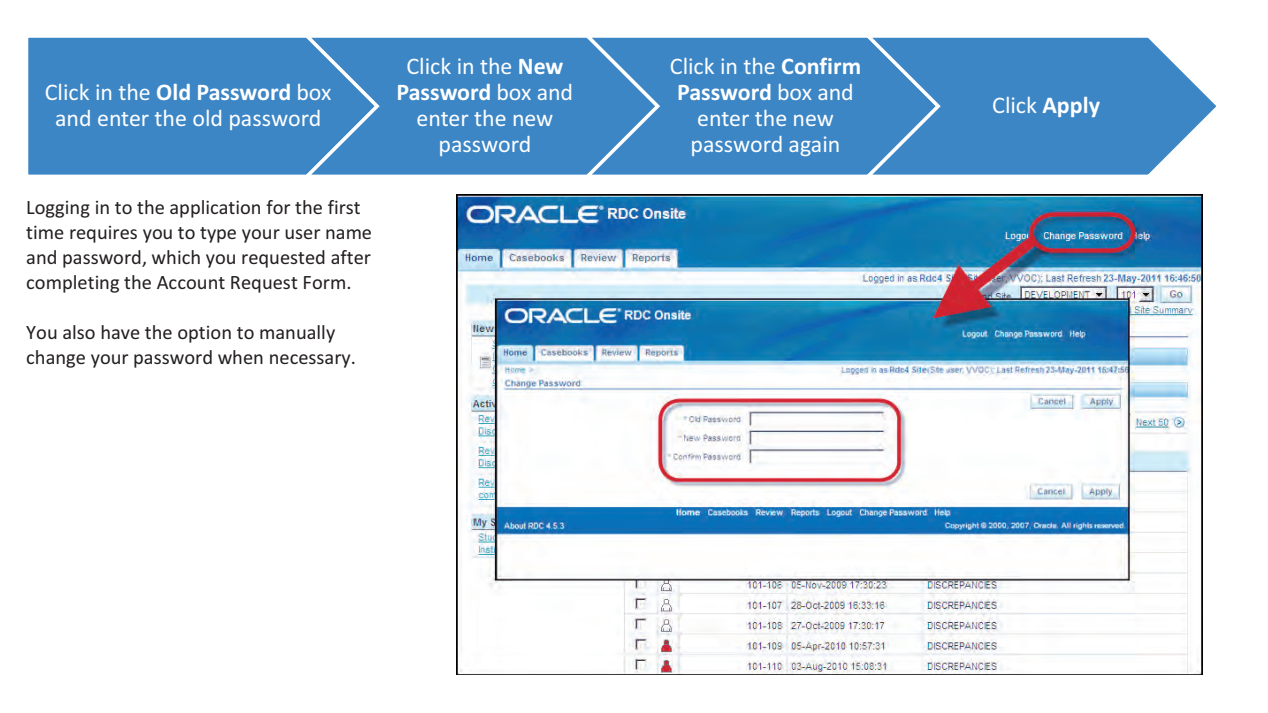

RDC Quick Launch Kit V1.0 29 of 70

#### **Logging out of RDC**

**Important:** Always use the Logout option.

Do not use the browser's close button as this only closes the browser window but does not properly log you out of RDC.

Before logging out ensure that you save your work and close any open eCRFs.

**NOTE:** RDC will automatically log you out after **30 minutes** of inactivity. Any data that has not been saved will be lost.

In order to log back in to the system, navigate back to the Login page using the Login button on the Biogen Idec RDC website.

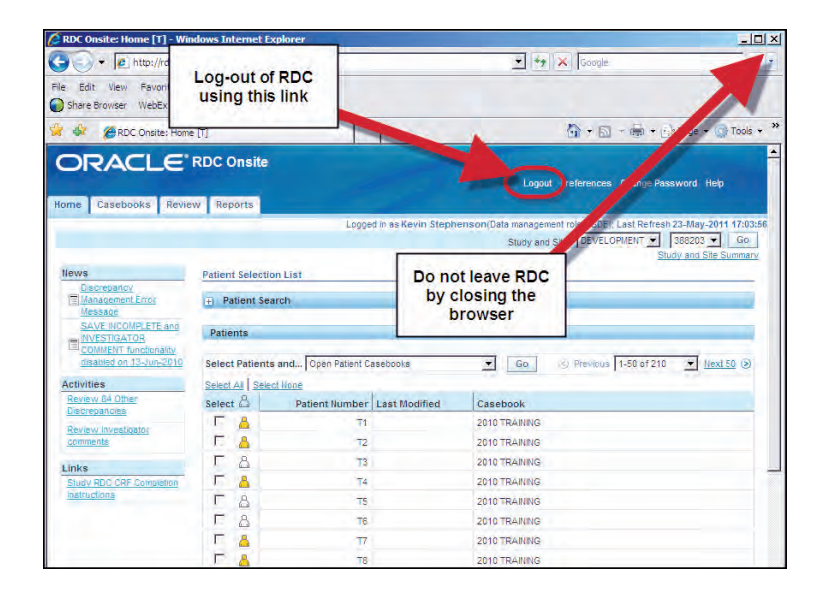

RDC Quick Launch Kit V1.0 30 of 70

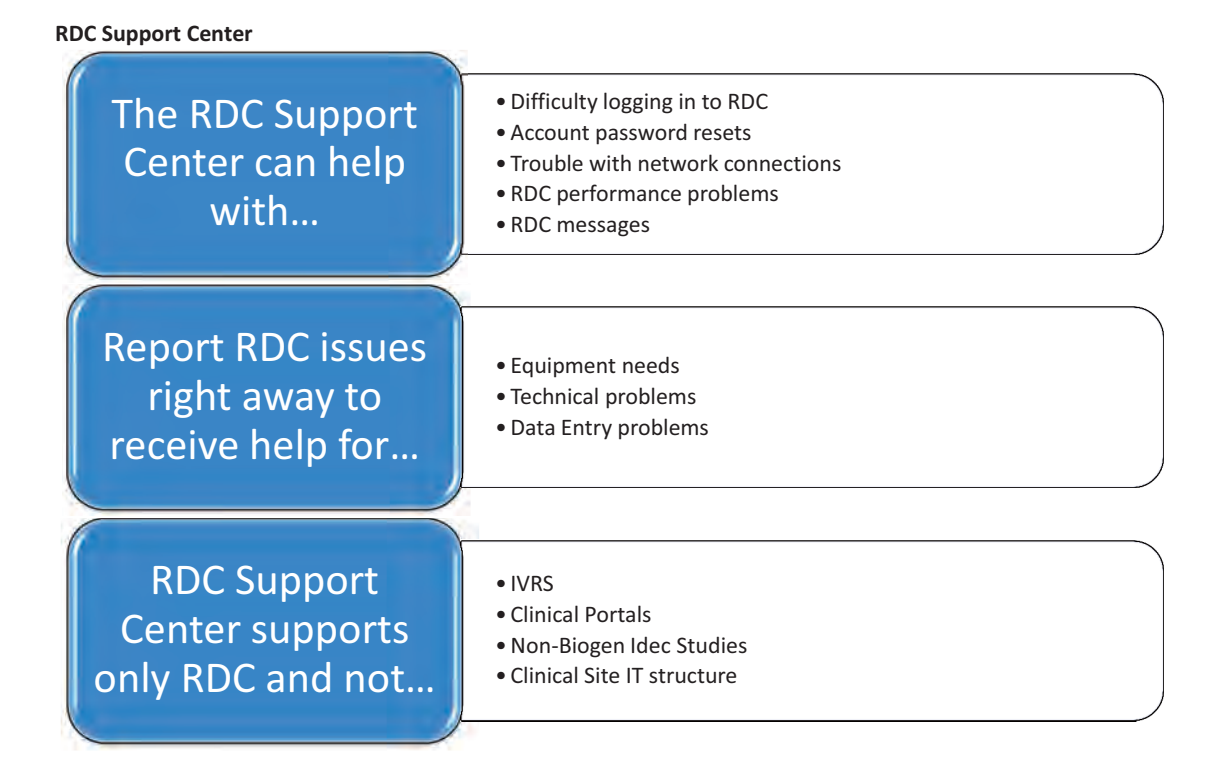

RDC Quick Launch Kit V1.0 31 of 70

# Many issues in RDC are in fact study related questions....

- How do I complete a CRF in RDC?
- Where do I find a CRF?
- Do I need to complete a CRF?
- What happens if a subject discontinues?
- In these cases the CRA and Clinical Team are the best points of contact!

## *If in doubt….*

The RDC Support Center can still receive these calls but if they cannot answer a study related question they will make sure the issue is routed to the study team for further assistance.

#### **Reaching the RDC Support Center**

You can either call or email the support center. Contact information is available on the RDC Support Website.

Phone numbers are also available in appendix A: RDC Support Center Phone Numbers

RDC Quick Launch Kit V1.0 33 of 70

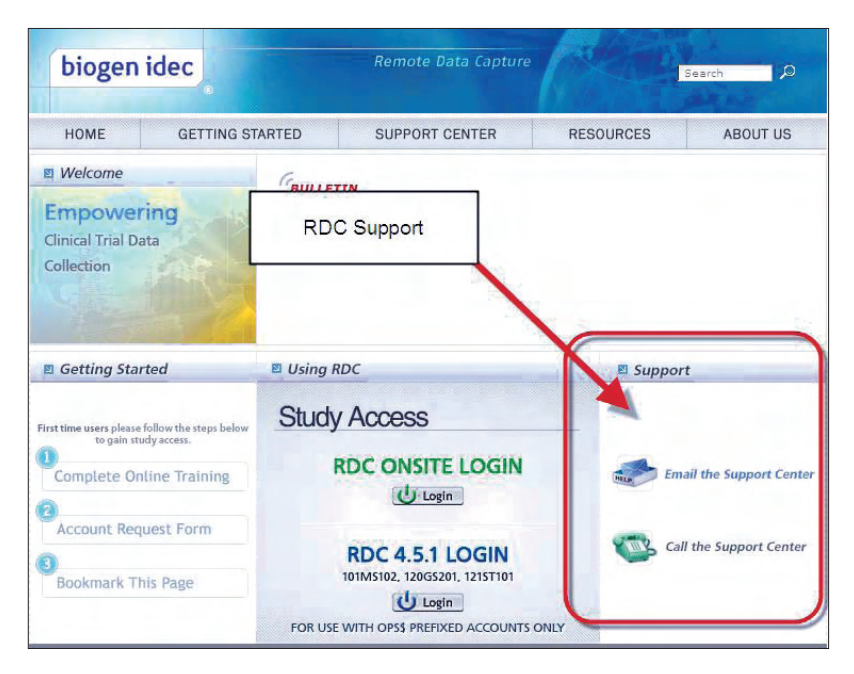

#### **RDC Support Center Hours**

# RDC Support Center Hours

- Sunday 6:00 PM EST to Friday 9:00 PM EST
- (Sunday 10:00 PM GMT to Saturday 2:00 AM GMT).

# RDC Support Center Voicemail

• If you cannot reach the RDC Support Center leave a voicemail with the RDC Support Center so they can return your call.

# Email support

• Email support is available at all times.

RDC Quick Launch Kit V1.0 34 of 70

#### **Additional RDC Help**

Besides your launch kit, there are several places to find help within RDC.

# Online "Help"

• Online help guide available through RDC

### Computer Based Training

• RDC Computer Based Training is always available as a reference and can be reviewed for any topic at any time

## Current CRF Completion Instructions

- Entering and updating data
- Managing discrepancies
- Understanding colors and tabs
- Using reports
- Help in adding CRF pages
- How to blank and un-blank CRF pages

RDC Quick Launch Kit V1.0 35 of 70

• How to approve or verify CRF pages

#### **RDC Online Help**

Online help is available in RDC by clicking on the **Help** link.

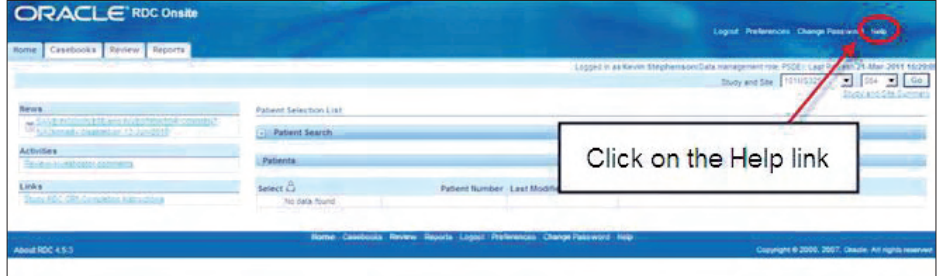

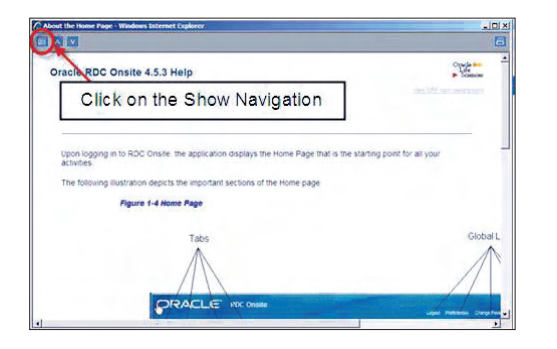

RDC Quick Launch Kit V1.0 36 of 70

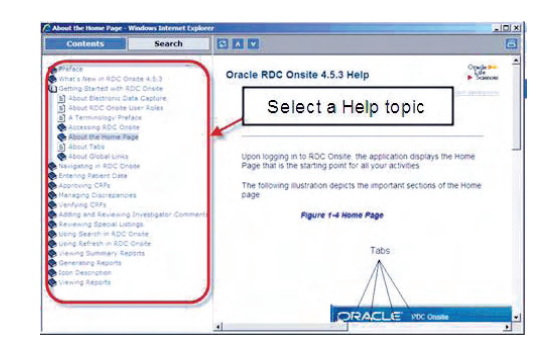

#### **RDC CRF Completion Instructions**

The current version of study specific CRF Completion Instructions for an RDC study are available within RDC by clicking on the link on the study **Home** tab.

This will open a PDF file of the CRF Completion Instructions for your reference.

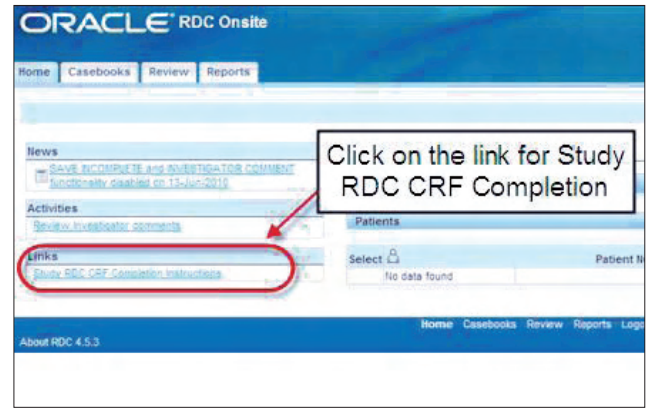

RDC Quick Launch Kit V1.0 37 of 70

#### **RDC Compliance**

Biogen Idec RDC is to be used only for purposes designated by Biogen Idec

Users will not share usernames and/or passwords

Users will log out of the system when not in use

RDC Quick Launch Kit V1.0 38 of 70

Users will use RDC in adherence to 21 CRF Part 11 (Electronic Records; Electronic Signatures)

**Violations of this agreement will result in:** 

- Loss of RDC privileges
- A Remediation Plan